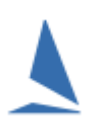

## **Contents**

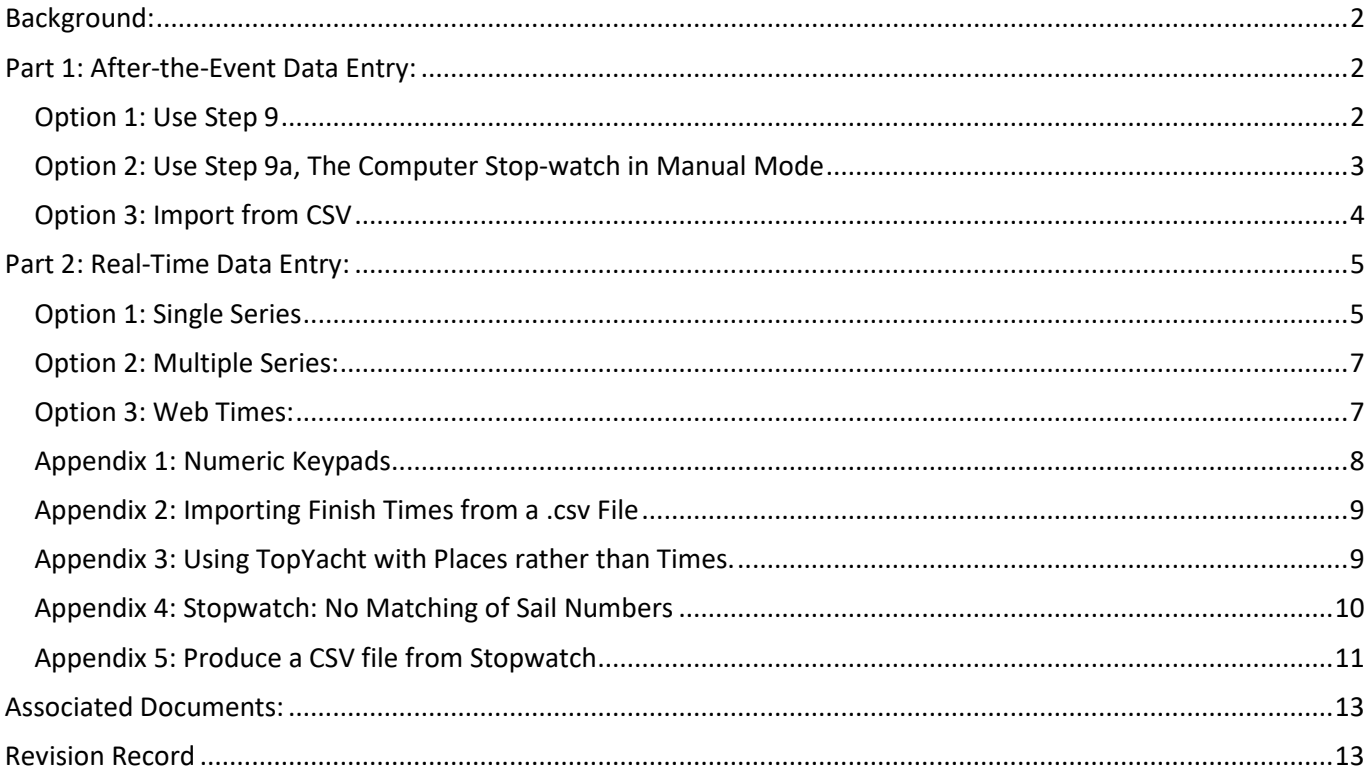

## <span id="page-1-0"></span>**Background:**

TopYacht offers five different methods of finish time entry.

Keep in mind that while the R.O. can restart a race as many times as necessary to 'get it right'; there is only one opportunity to get the finish right. To that end, everything that can be done to prevent errors should be put in place.

Additionally, producing accurate results as soon as practical for public and press consumption is the ultimate aim. Utopia would suggest that producing results that are in the public domain prior to competitors returning to shore is the best possible outcome.

Inputting finish times to any software package is a critical operation for this to happen. TopYacht has five different methods, each explained here. The choice as to which one is used is dictated by the resources available.

These five methods are classified into two groups, being

- $\triangleright$  After-the-event data entry, where times are manually loaded as they become available from the finish line, and
- $\triangleright$  Real-Time data capture as the boats finish.

## <span id="page-1-1"></span>**Part 1: After-the-Event Data Entry:**

### <span id="page-1-2"></span>**Option 1: Use Step 9**

This option is the original system developed for early releases of TopYacht and is still functional today. It allows manual entry of finish times on a boat by boat basis for boats in a single series.

It is accessed via Step 9 following the completion of Step 6 (or 6a).

Select Series and Race then…..

- 1. Type in Sail Number
- 2. Press Enter.

The cursor lands in the MN (minutes) box. To move the cursor left to the HR (hours) box either Shift Tab or minus key (on the numeric key pad.)

- 3. Enter the HR value. To move the cursor to the right, press the Tab, the Space-bar or the plus (+) key (on the numeric keypad).
- 4. Enter the minute value, then move to the Seconds box (SC) and add the seconds value.
- 5. Press Enter. This saves the times and returns you ready to enter the next Sail No.

Avoid using the mouse.

For Penalties (OCS, DNF etc.) then

- 1. Type in Sail Number
- 2. Press Enter.

The cursor lands in the MN (minutes) box.

- 3. Use the go right keys e.g. spacebar to move into the *DNF etc* box.
- 4. Enter the penalty (e.g. OCS).
- 5. Press Enter.

## <span id="page-2-0"></span>**Option 2: Use Step 9a, The Computer Stop-watch in Manual Mode**

The Keystrokes are essentially the same as Step 9, but the screen is more informative.

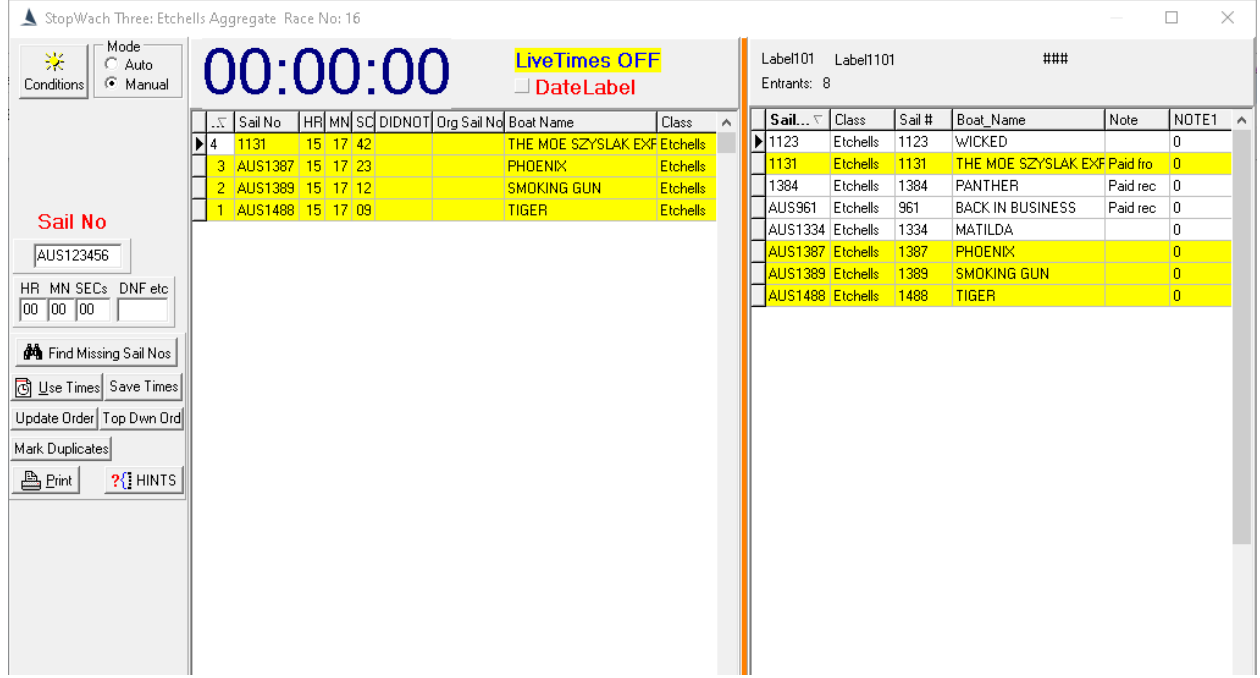

Sail Nos that are match are highlighted in Yellow. See [Appendix 4: Stopwatch: No Matching of Sail](#page-9-0)  **[Numbers](#page-9-0)** 

**Contract** 

When satisfied, click  $\boxed{\textcircled{5} \text{ Use Times}}$ 

This prompt appears..

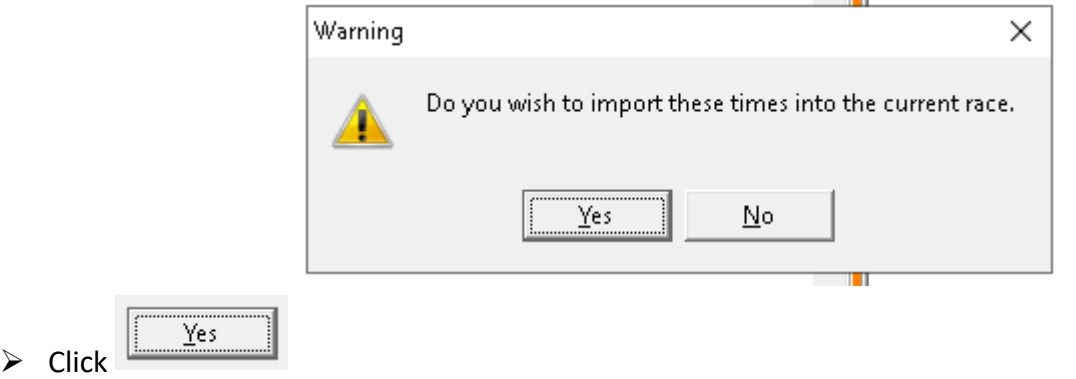

TopYacht will then process the race then display the results page.

TopYacht Stopwatch will produce a .csv file by clicking the  $\boxed{\triangleq}$  Print button, and following the prompts. This .csv file can be directly imported back into TopYacht. See Appendix 2: Importing Finish [Times from a .csv File](#page-8-0)

## <span id="page-3-0"></span>**Option 3: Import from CSV**

This option loads finish times from a comma-separated-variable file (csv). The csv is an output option of spread-sheet software or other stop-watch package. It has the advantage of permitting the production of one file which contains finish times of boats from one or more series. The same file is loaded into the appropriate race for each series, and TopYacht will ignore time-stamps for boats not entered into that particular race.

A TopYacht Enhanced Licence is required to permit this functionality

Whether this method is chosen instead of option 1 is left to the user.

See [Create a csv File to Import Finish Times](https://topyacht.net.au/results/shared/technical/Create_a_csv_File_to_Import_Finish_Times.pdf) and [Appendix 2: Importing Finish Times from a .csv File](#page-8-0)

## <span id="page-4-0"></span>**Part 2: Real-Time Data Entry:**

The Computer Stop Watch

The beauty of this function is that it:

- $\triangleright$  Saves a lot of typing
- $\triangleright$  Reduces the chances of typing / translation errors
- $\triangleright$  Data entry is complete when the last boat passes through the finishing line
- Gives instant feedback of the validity of an entrant; See: [Appendix 4: Stopwatch: No Matching of](#page-9-0)  [Sail Numbers](#page-9-0)
- $\triangleright$  To delete a row, highlight the row, hold down the Ctrl key and press D
- $\triangleright$  To Handle Duplicate Sail Numbers and identical time stamps see the document: Stop Watch **[Handling Duplicates](https://topyacht.net.au/results/shared/technical/Stop_Watch_Handling_Duplicates.pdf)**

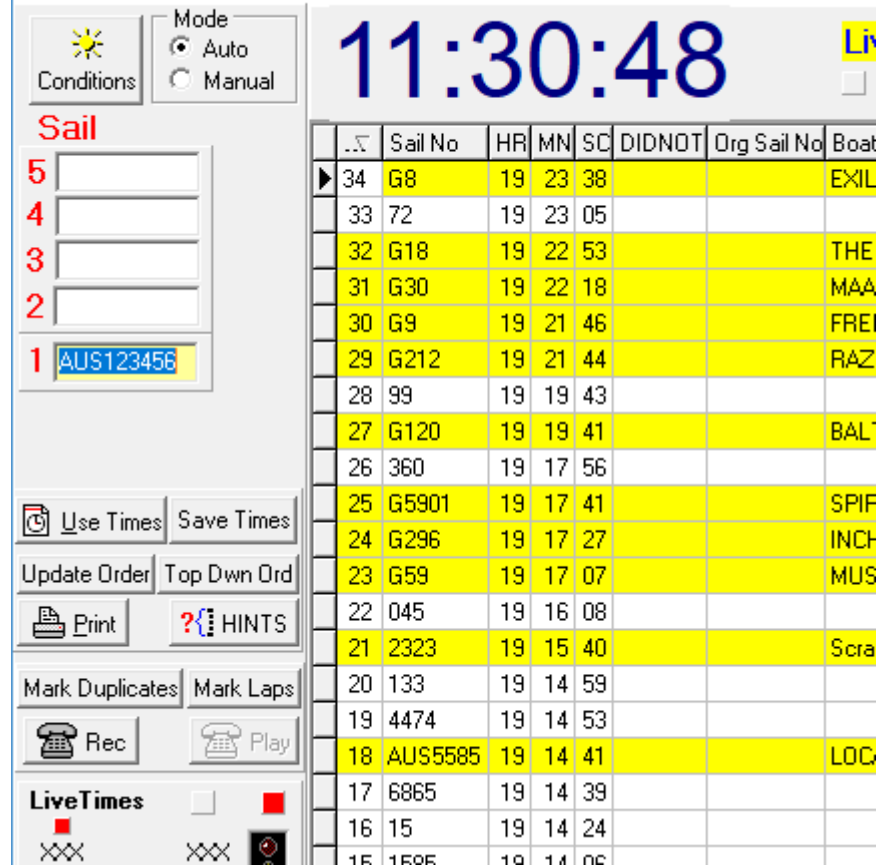

StopWach Three: VRCA Post Christmas Twilight Aggregate Race No: 7

### <span id="page-4-1"></span>**Option 1: Single Series**

For a race that only has one series with one (or more) results groups,

- $\triangleright$  Execute step 2, then
- $\triangleright$  Execute step 6, then

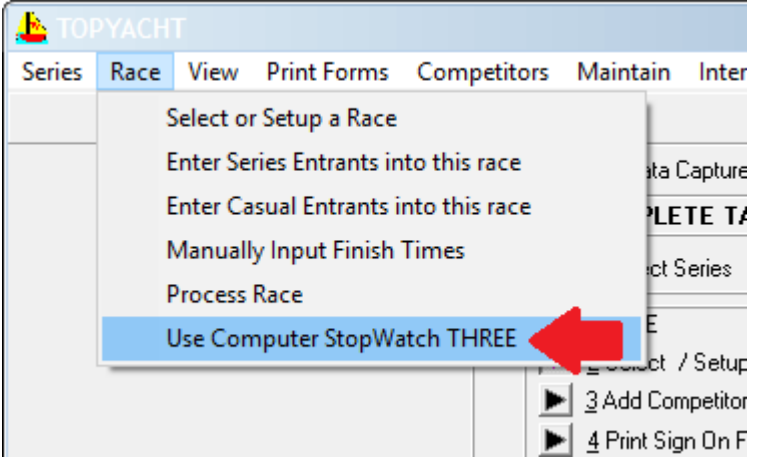

## <span id="page-6-0"></span>**Option 2: Multiple Series:**

An extension to TopYacht includes Sessions. The Sessions process allows the capture of finish times for more than one series at a common finish line.

Its implementation is a little different.

The recommended steps are included in this document. Further details are in TopYacht's HELP

#### **Warning**

The Sessions mechanism does not handle casual entrants. Therefore, it is recommended to follow this procedure whether casual entrants are racing or otherwise.

For each series racing:

- $\triangleright$  Execute step 2 (Create a new Race)
- Execute Step 6 (or 6a... add entrants)

Then (and ONLY after the race for each series is added and populated with entrants)

 $\triangleright$  Create a new finish times session in Data Capture Mode.

**+** Create New Race Session

 $\triangleright$  Select the series names in order from the drop-down list,

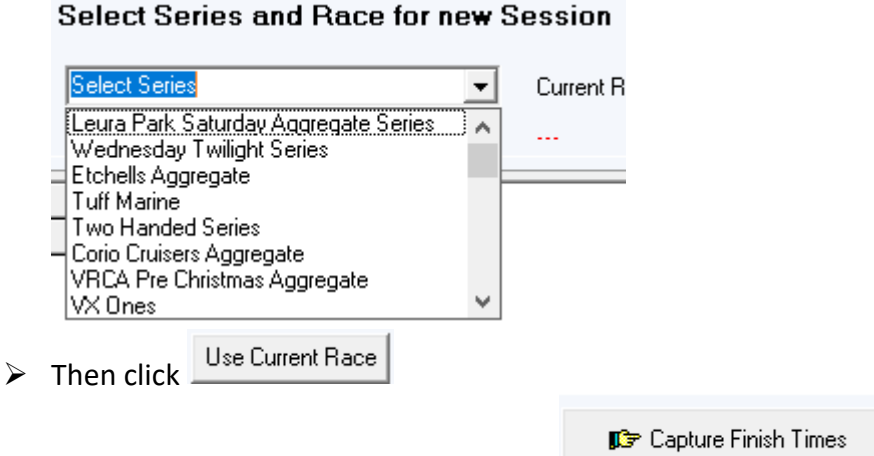

- $\triangleright$  When all series have been added, click
- $\triangleright$  The familiar Computer Stop Watch screen will then appear. The Right Hand screen will be populated with all the entrants, including visitors.
- $\triangleright$  Proceed as normal.

### <span id="page-6-1"></span>**Option 3: Web Times:**

Web Times allows the capture of finish times on a mobile phone, tablet or laptop, and sends them to the TopYacht server. It differs from TopYacht because there is no processing of results available on the user's device. The expectation is that the processing of results takes place at a different location to the finish line and (most probably) by different personnel.

See: [TopYacht Web Times Users Guide](https://topyacht.net.au/results/shared/event_management/TopYacht%20Web%20Times%20Users%20Guide.pdf)

## <span id="page-7-0"></span>**Appendix 1: Numeric Keypads**

The numeric keypad is designed for entering numeric data. It limits the amount of distance needed to reach the keys.

Users are advised to ensure the 'Num Lock' is on to enable the use of the numeric keypad.

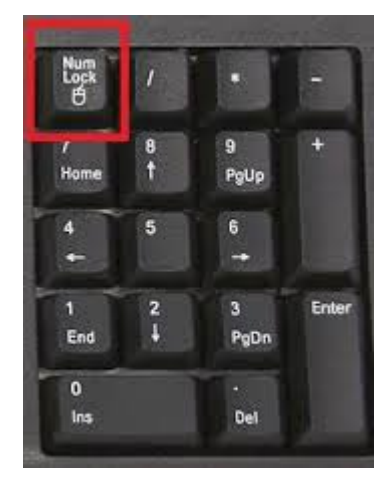

For laptops without a numeric keypad, wireless ones can be purchased.

Example: <https://www.amazon.com/Targus-Wireless-Numeric-Keypad-AKP11US/dp/B002NUYTCA>

### <span id="page-8-0"></span>**Appendix 2: Importing Finish Times from a .csv File**

- Execute step 2 (Create a new Race)
- Execute Step 6 (or  $6a$ ... add entrants)
- Enable the File Menu See *TopYacht HELP | Enable the "File Menu" item*
- *Admin | File | Import | Finish Times for this Race.*

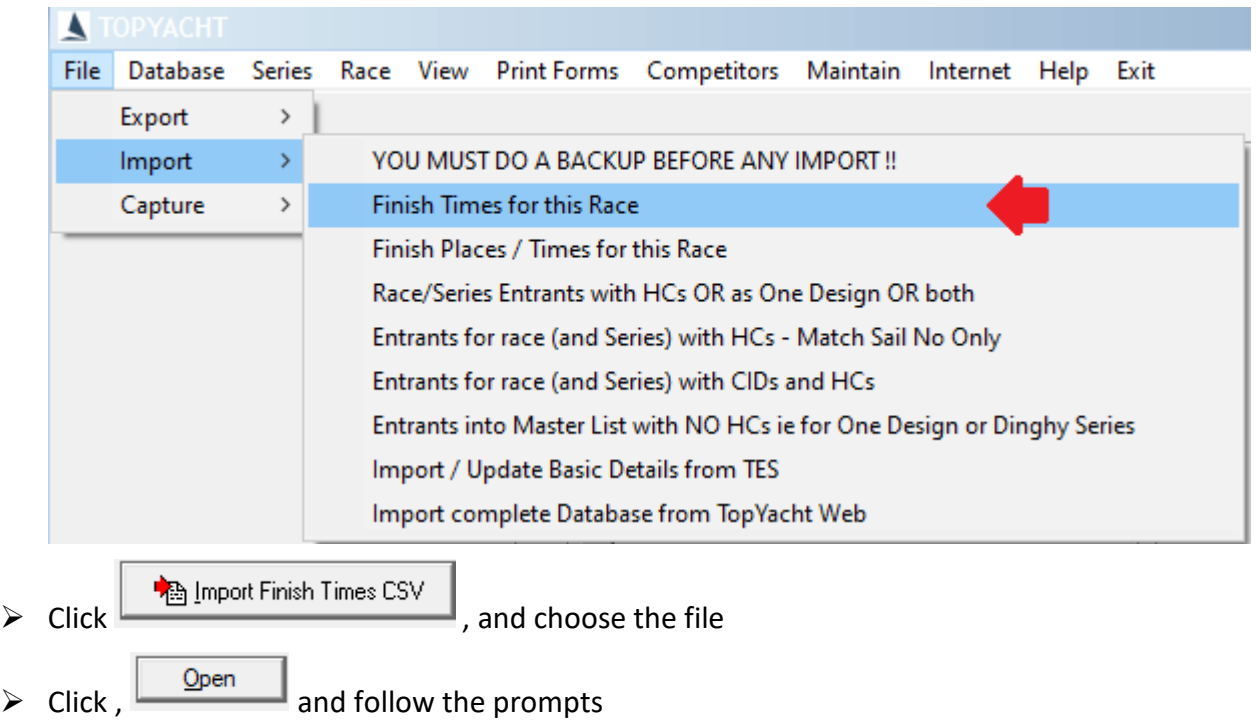

 $\triangleright$  Process the Race

<span id="page-8-1"></span>**Appendix 3: Using TopYacht with Places rather than Times.**

Refer to the document: [Using TopYacht with Places rather than Times](http://topyacht.net.au/results/shared/technical/Using_TopYacht_with_Places_rather_than_Times.pdf)

### <span id="page-9-0"></span>**Appendix 4: Stopwatch: No Matching of Sail Numbers**

When a Sail Number is loaded, and the 'Enter' button is pressed, Stopwatch takes the Time Stamp, and, with the sail number loads it into the left-hand table.

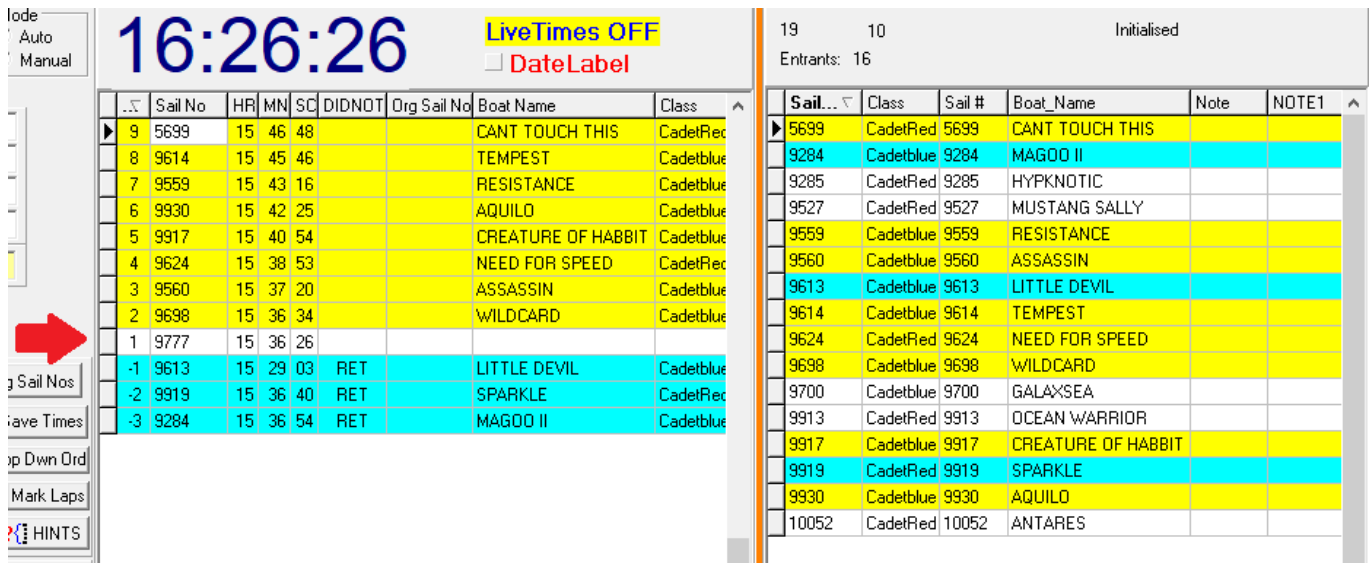

If the Sail Number matches one in the Right-Hand table (containing the entered boats) the background turns yellow. If the right-hand table does not contain an identical sail number, it remains white (as for 9777) above.

The Blue –background entries (all who have received some form of penalty) are separated out from the list with negative order numbers. Note that the time-stamps remain intact for audit reasons.

The usual causes of a no-match are

- $\triangleright$  Boat has not entered
- $\triangleright$  Competitor has borrowed a sail from a friend from another club and not told anyone
- $\triangleright$  The RO calling the finish has misread the sail number.

Some forensic work is needed to resolve this, and edit the sail numbers appropriately.

- $\triangleright$  Amend the entry in the Sail No. column to reflect the true number registered with the boat.
- $\triangleright$  Transfer the called number to the Org Sail No. column. (This gives an audit trail)
- $\triangleright$  Club policy should dictate how to handle the first two causes above.

## <span id="page-10-0"></span>**Appendix 5: Produce a CSV file from Stopwatch**

From Stopwatch,

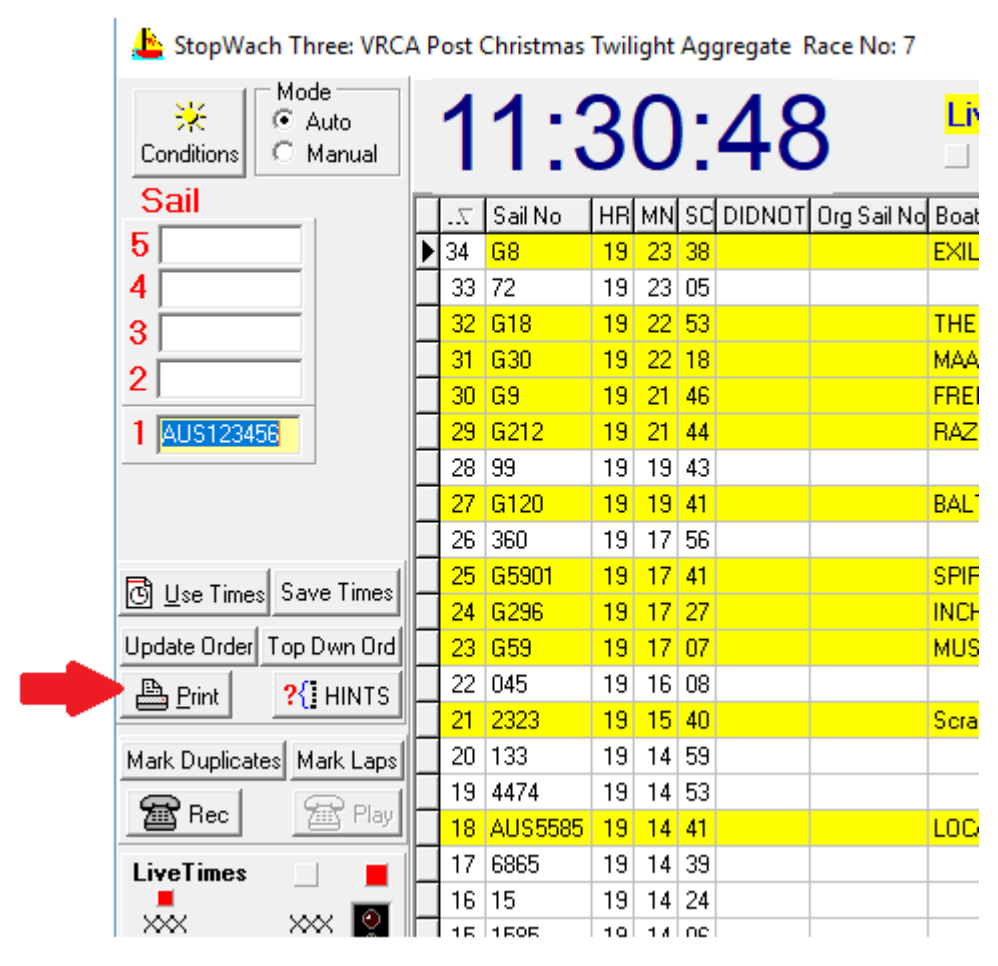

#### **A** Print Click

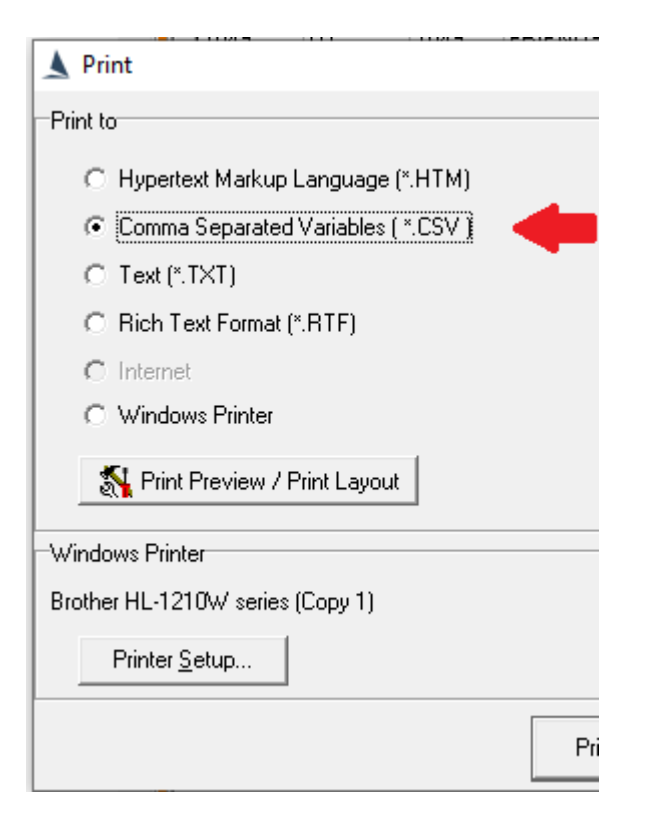

 $\triangleright$  Select Comma Separated Variable radio button

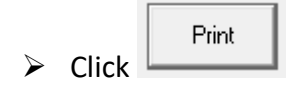

TopYacht will nominate a default folder and file name to store the file

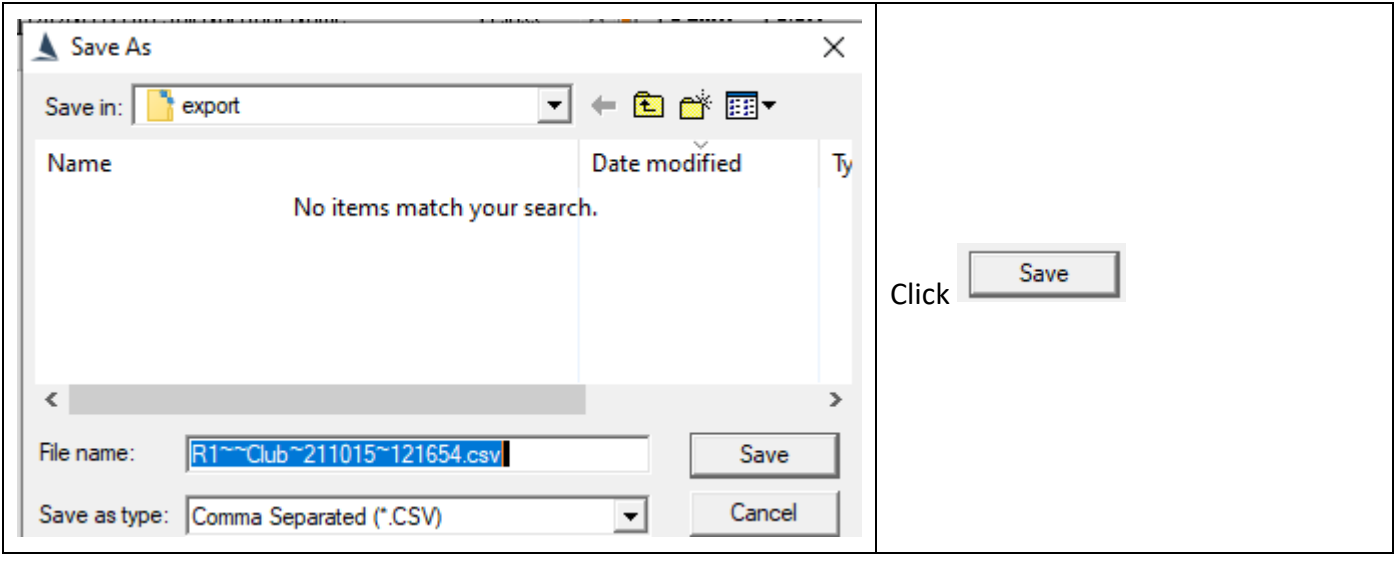

## <span id="page-12-0"></span>**Associated Documents:**

[Using TopYacht with Places rather than Times](http://topyacht.net.au/results/shared/technical/Using_TopYacht_with_Places_rather_than_Times.pdf) [TopYacht Web Times Users Guide](https://topyacht.net.au/results/shared/event_management/TopYacht%20Web%20Times%20Users%20Guide.pdf) **[Stop Watch Handling Duplicates](https://topyacht.net.au/results/shared/technical/Stop_Watch_Handling_Duplicates.pdf)** 

# <span id="page-12-1"></span>**Revision Record**

2021-10-15, 2021-10-11, 2021-07-21, 2021-03-19, 2020-02-16, 2019-07-17